## Key Conversions Overview

The **Key Conversions** utility allows you to change certain numbers or codes in your database to new numbers or codes.

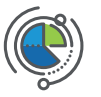

The changes made by this utility apply to all of the data in your database.

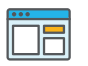

Key Conversions in Deltek Vantagepoint will create an entry on the **Posting Log Review** report.

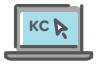

Comment field displays the type of conversation performed with a transaction type of **KC**.

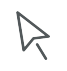

How to access: **Utilities > Key Conversions** 

**Warning**: Deltek strongly recommends that you create a backup copy of your database before running the utility. There is **no way** to undo this process.

#### Codes That Can Be Converted

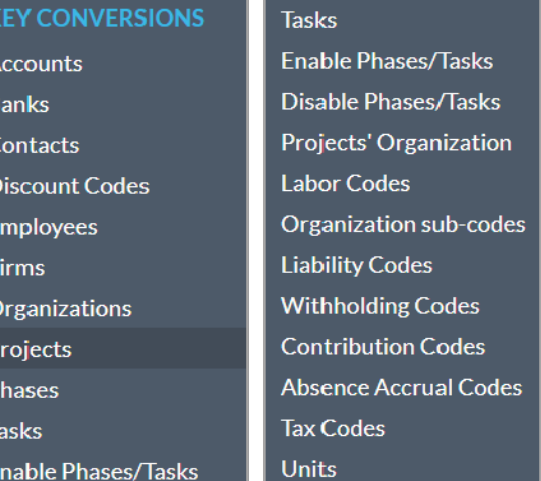

# Project Key Conversions

Change a project number to a new project number throughout Deltek Vantagepoint. (Example: 1.00 to 1.10)

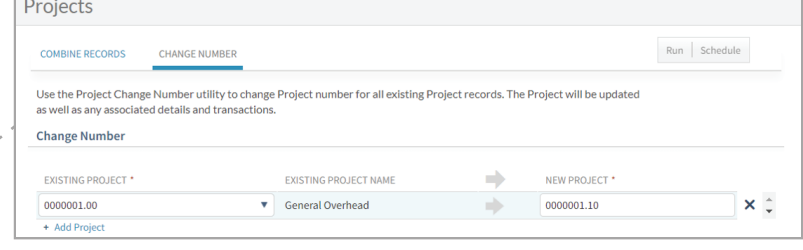

### To Change a Project Number

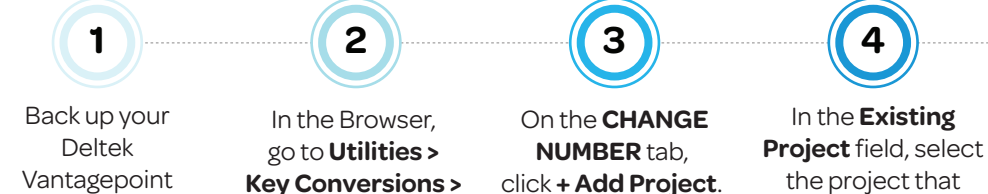

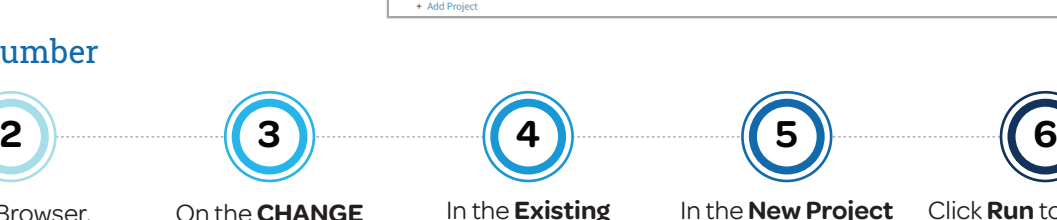

needs to be changed.

In the **New Project**  field, enter the new project number.

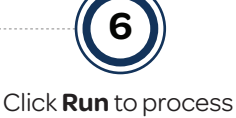

immediately or click **Schedule** to process at a later time.

# Combine Projects

database.

When you combine project numbers, Deltek Vantagepoint does the following:

**Projects**.

- Combines budgets and data in the project financials tables.
- Deletes billing terms and invoice detail so you cannot reprint old invoices.
- Updates the accounts receivable paid period to the most recent period.
- **Combines plan data for the projects.**
- Removes the link to a promotional project, if a link exists  $\bullet$ for the existing project.

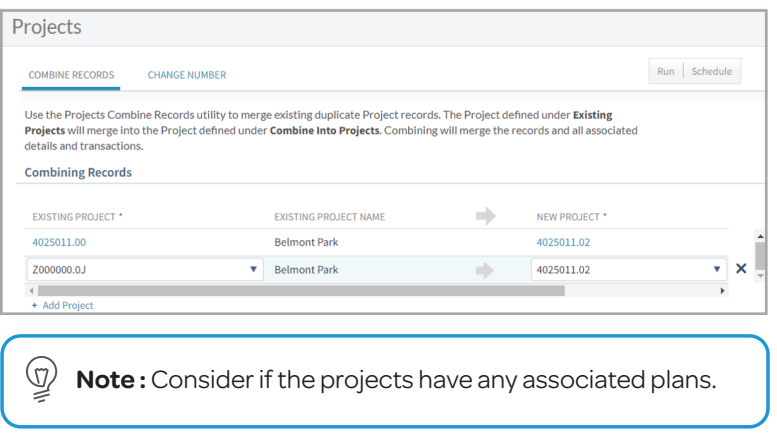

# Deltek Vantagepoint Utilities Series: Key Conversions

# Deltek.

## To Combine Projects

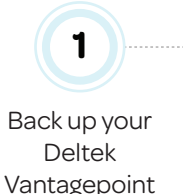

database.

In the Browser, go to **Utilities > Key Conversions > Projects**.

On the **COMBINE RECORDS** tab, click **+ Add Project**.

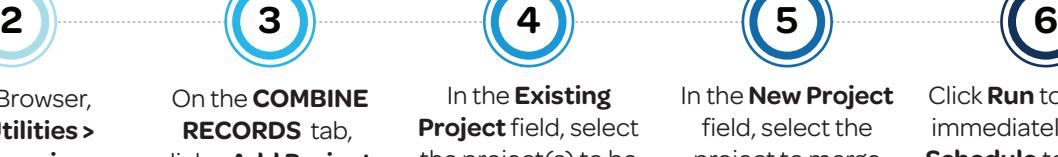

In the **Existing Project** field, select the project(s) to be combined.

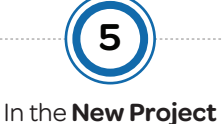

field, select the project to merge the existing project into.

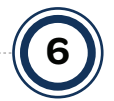

Click **Run** to process immediately or click **Schedule** to process at a later time.

### Firms Vendor Number Key Conversion

This utility changes the Vendor Number, not the Firm ID, and applies only if the firm's type on the Summary pane of the Firms hub is "Vendor".

### To Change a Vendor Number

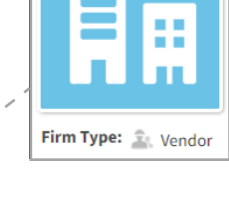

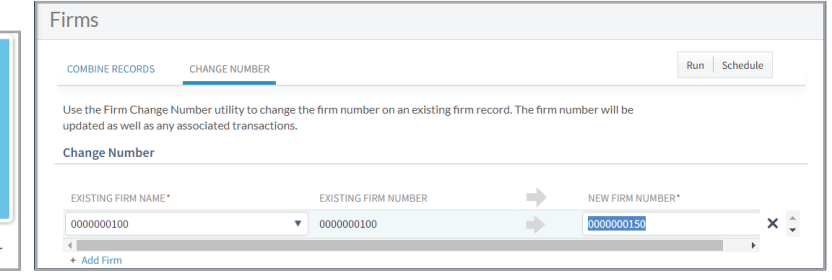

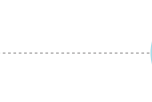

Back up your Deltek Vantagepoint database.

**1**

In the Browser, go to **Utilities > Key Conversions > Firms**.

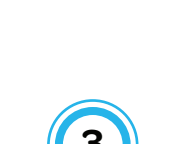

On the **CHANGE NUMBER** tab, click **+ Add Firm**.

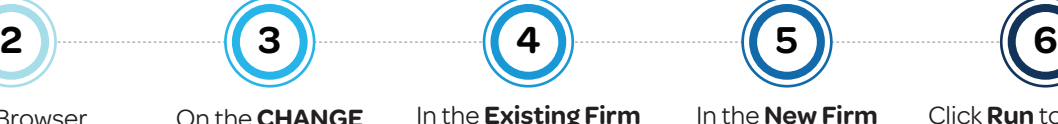

In the **Existing Firm Name** field, select the vendor that needs to be changed.

In the **New Firm Number** field, enter the new vendor number.

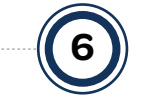

Click **Run** to process immediately or click **Schedule** to process at a later time.

## Combine Firms

This utility combines existing duplicate firms from the Firms hub.

**Note:** When combining existing vendors, Budgets and  $\textcircled{r}$ 1099 amounts are also consolidated.

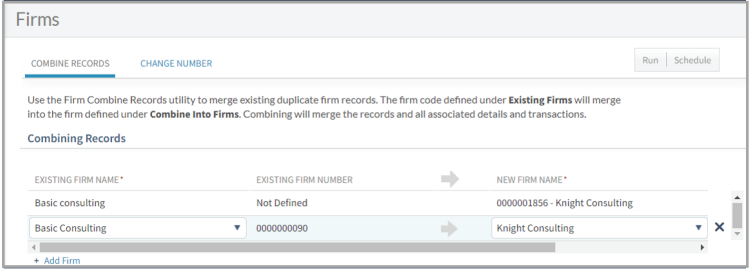

### To Combine Firms

Vantagepoint database.

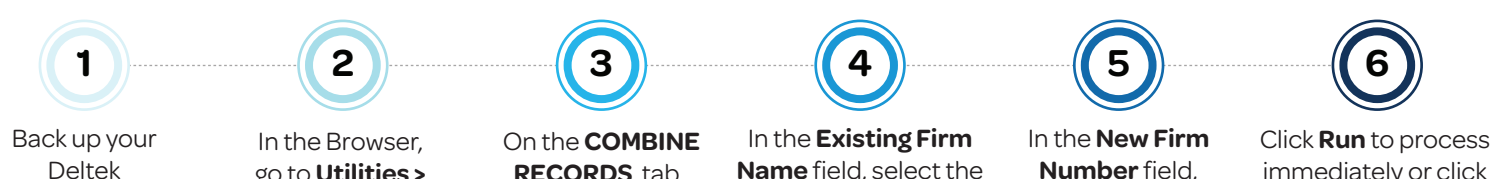

go to **Utilities > Key Conversions > Firms**.

**RECORDS** tab, click **+ Add Firm**.

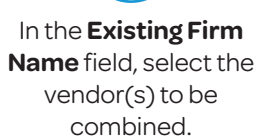

**Number** field, select the vendor to merge the existing vendor into.

immediately or click **Schedule** to process at a later time.